# **Modeling database view**

A database view is the result of a query on the data stored in a database. You can select columns, specify where and join statements to a view and present the data as if the data were coming from one single table. In Visual Paradigm, you can edit database view in a visual editor.

### **Creating database view**

A database view is represented visually with a View shape. You can create a database view from the diagram toolbar or from the entities involved in the database view.

#### **From diagram toolbar**

You can create a database view and then edit it by specifying the entities involved. To create a database view:

1. Select **View** from the diagram toolbar.

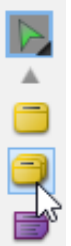

- 2. Click on the diagram to create a view.
- 3. Enter its name and confirm.

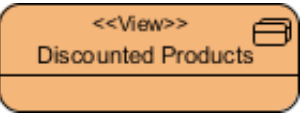

You can now specify the entities involved in the view via the **View Editor**. To open the **View Editor**, right click on the background of [ERD](https://www.visual-paradigm.com/features/database-design-with-erd-tools/) and select **Show Table Record Editor or View Editor** from the popup menu.

4. On the right hand side of the **View Editor**. Click on the add button. Then, select the entities that are involved in the view and click **Apply**.

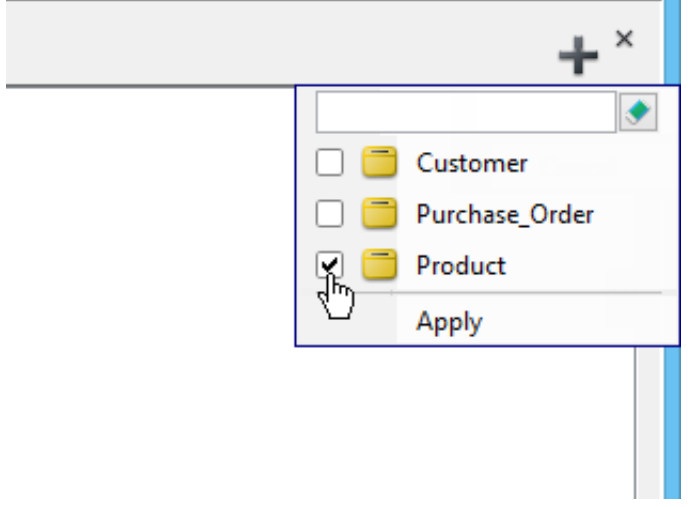

Now, you can specify the view. For details, read the following sections.

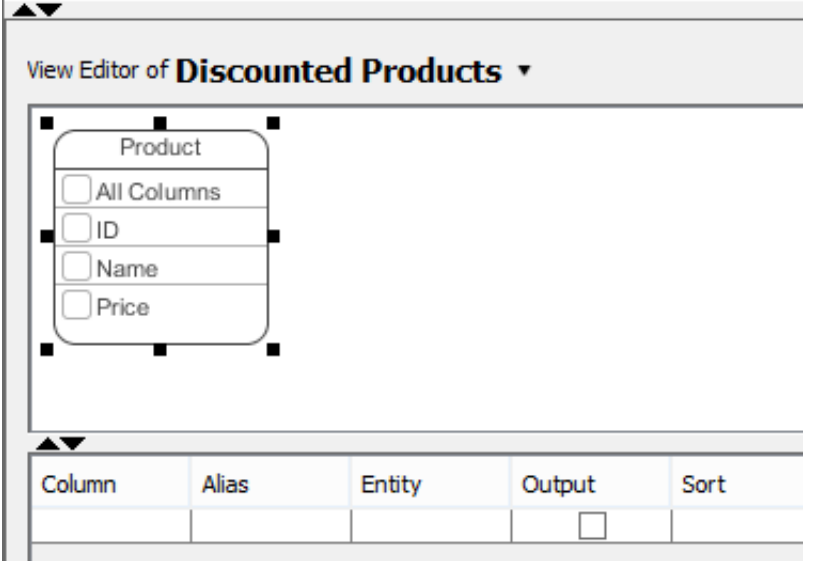

#### **From entities**

Instead of creating a blank view and adding entities into the view, you can create a view directly from entities that are involved in the view. To create a database view from entities involved:

- 1. Select the entities in ERD. Customer Purchase Order ID integer(10) ID integer(10)  $\mathbb N$ ≪∥ Name varchar(255) CustomerID integer(10) Price Country varchar(3) M integer(10)  $\mathbbmss{N}$ 目
- 2. Click **Create View** in the **View Editor**. The **View Editor** is placed under the ERD. If you do not see it, right click on the background of ERD and select **Show Table Record Editor or View Editor** from the popup menu.

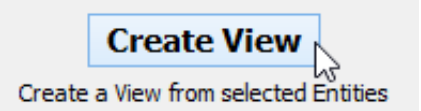

Now, you can specify the view. For details, read the following sections.

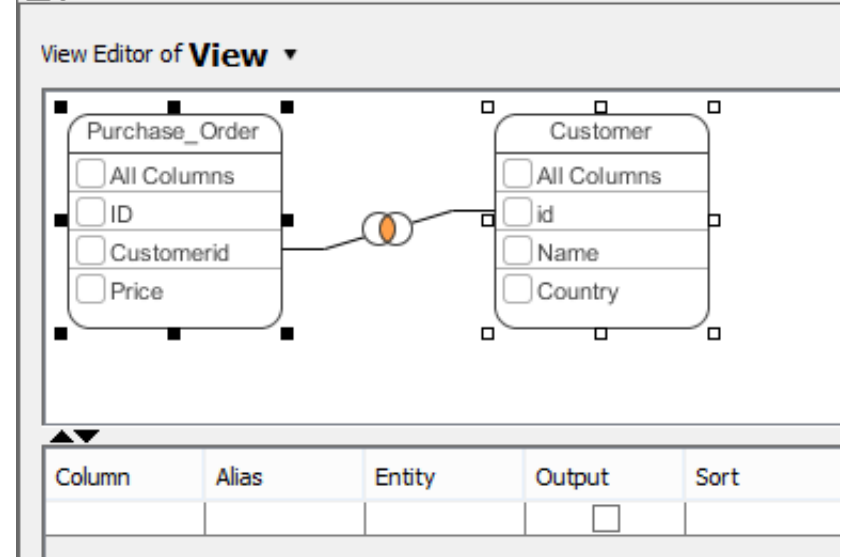

## **Column selection**

A database view contains rows (i.e. the results) and columns, just like a database table. To select columns, simply click on the checkbox of the desired column. Alternatively, select the column in the **Column** column in the **View Editor**.

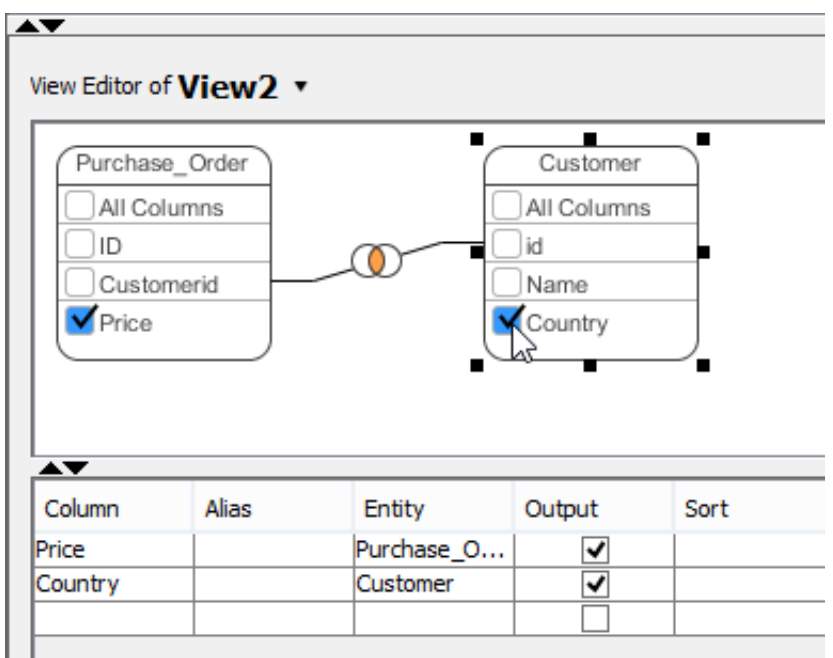

# **Joining columns**

Joining of columns between entities can be done by the resource-centric interface. To do this:

- 1. Click on the source column in the entitiy in **View Editor**.
- 2. Press on the desired resource and drag it out.

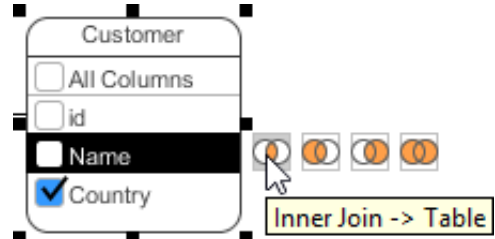

3. Drag to the target column and release the mouse button.

### **Editing database view in View Editor table**

There is a table under the visual view editor where you can configure a view's column alias, sort order, grouping, function, filter, etc.

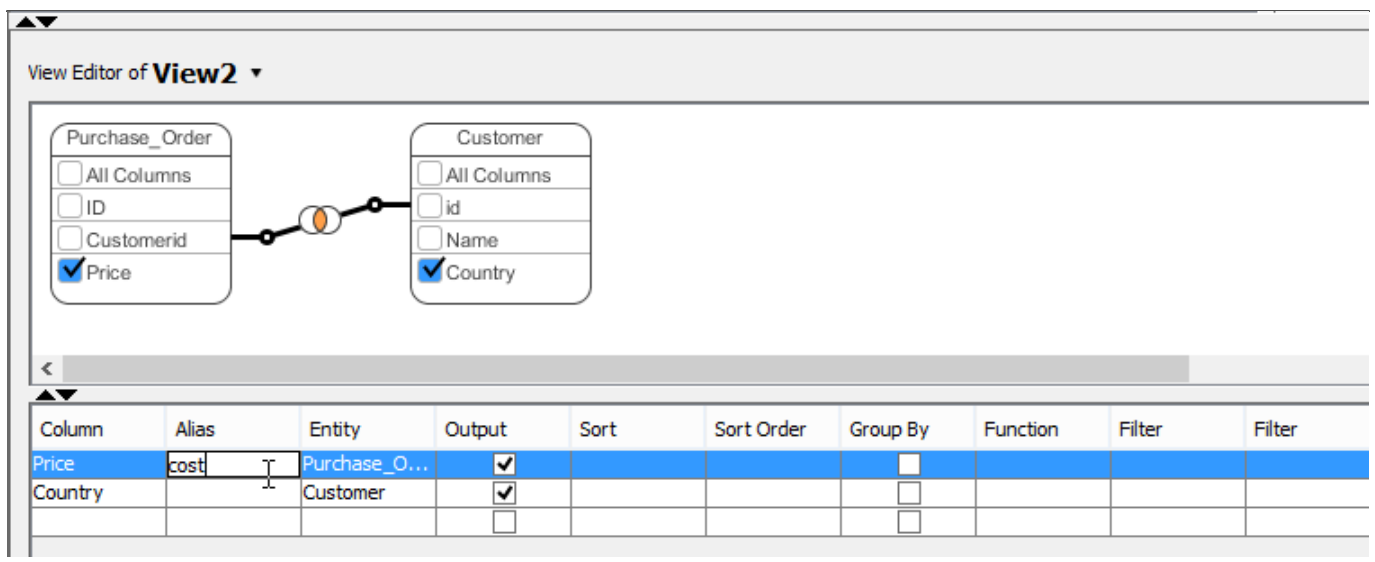

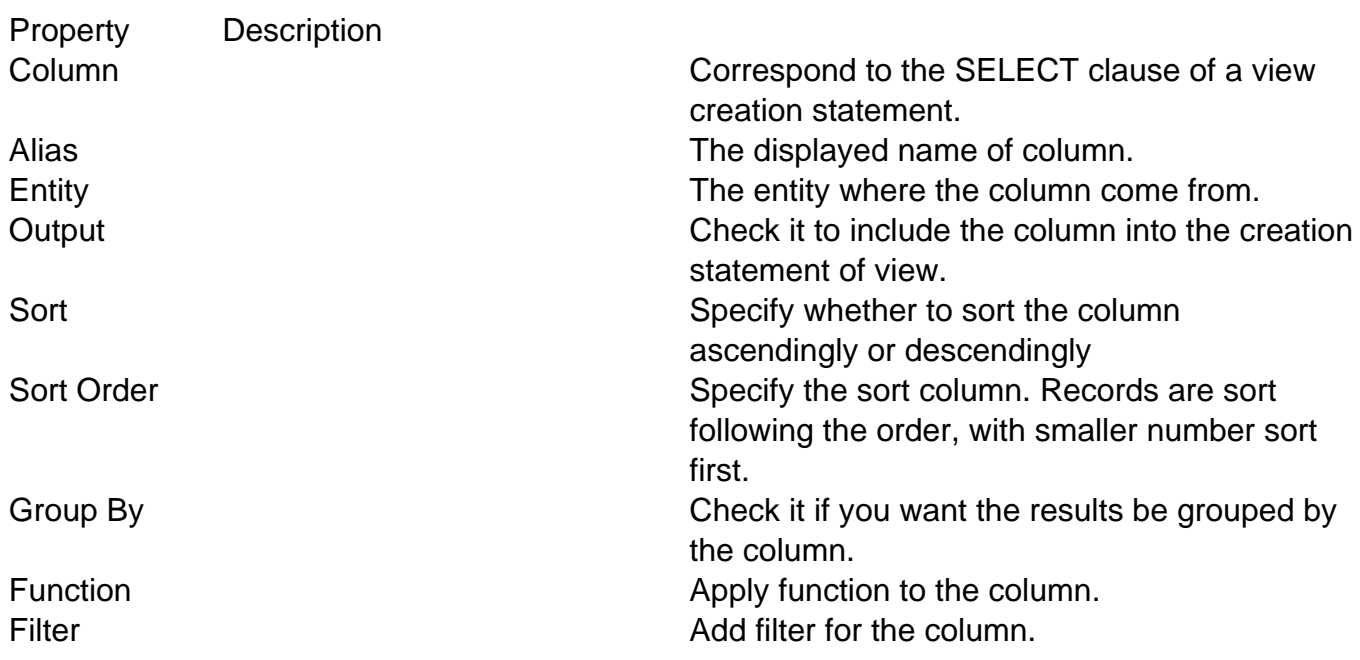

### **Supported fitlers**

The following table lists out the filters you can enter in the Filter field.

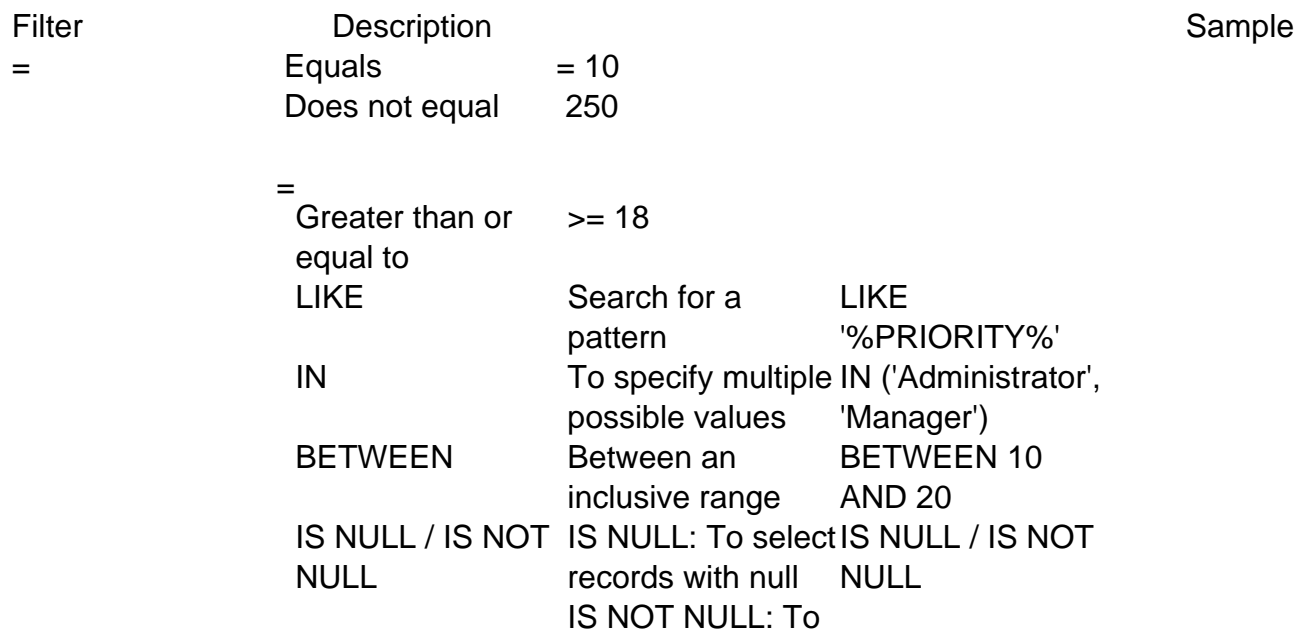

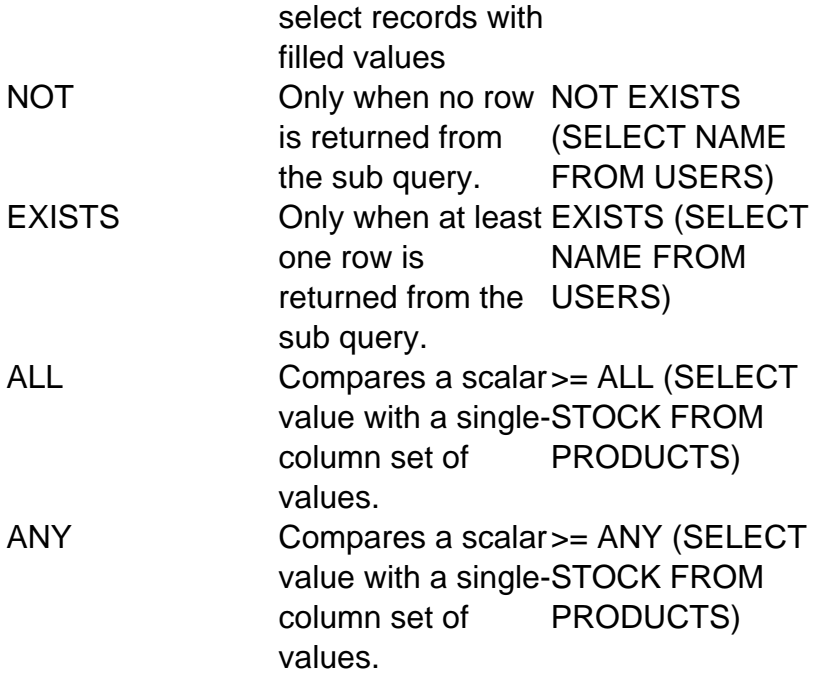